# ARCHICAD 22 的 GRAPHISOFT MEP Modeler 用户指南

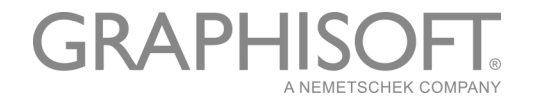

#### GRAPHISOFT®

访问 GRAPHISOFT 网站 www. graphisoft. com 获取当地分销商及产品的有效信息。

#### ARCHICAD 22 的 GRAPHISOFT MEP Modeler 用户指南

版权所有 © 2018 GRAPHISOFT, 保留所有权利。在没有预先得到书面许可的情况下, 严禁复 制,改写以及翻译。

#### 商标

ARCHICAD® 是 GRAPHISOFT 的注册商标。 所有其它的商标以及所有权由各自的所有者所有。

# 内容

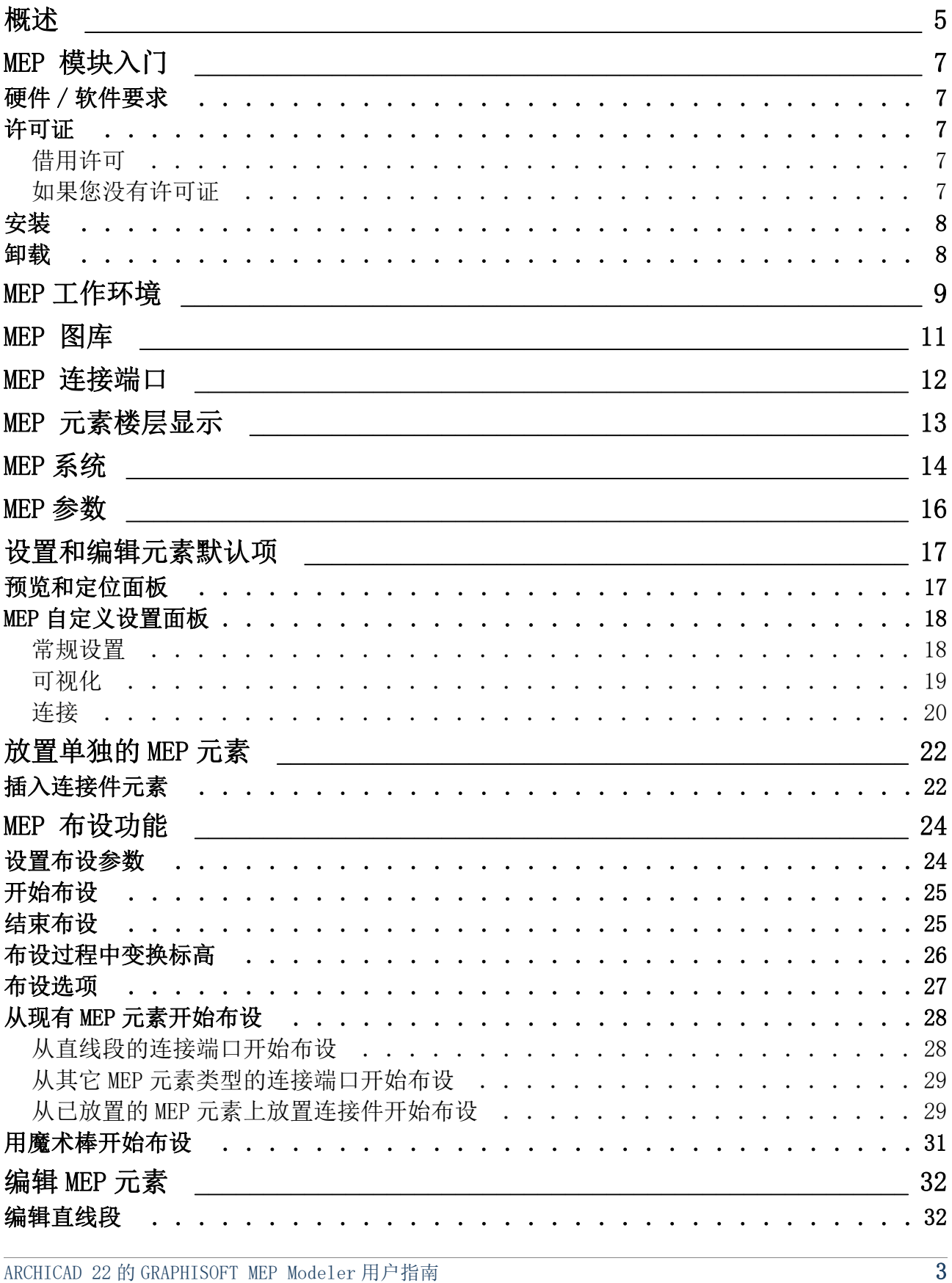

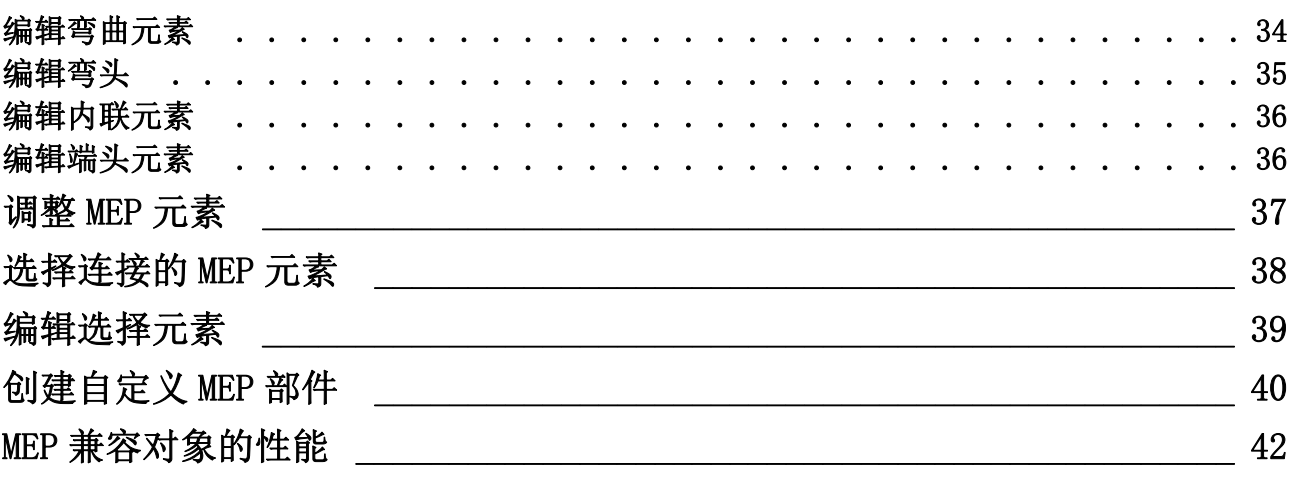

## <span id="page-4-0"></span>概述

ARCHICAD 22 的 GRAPHISOFT MEP Modeler 是为 ARCHICAD 用户界面开发的一个插件: 建筑和 工程公司可以建模和编辑 3D MEP (设备, 电气和管道) 系统和网络 (通风管道, 给排水管 道,电缆桥架),并通过使用 ARCHICAD 的工具和界面在 ARCHICAD BIM 模型中整合它们。 MEP 模块同时兼容 IFC .

注释:MEP Modeler 文件包包含一个独立的功能可以直接输出到 AutoCAD MEP。( 这是一 个仅适用于 PC 平台的 AutoCAD 插件程序,可以从 MEP ModelerCD 安装。请查阅 ARCHICAD 连接 PDF 文档了解其工作细节;这个文档可以从 AutoCAD 插件的典编辑器的帮 助菜单获取。)

你可以以工程师提供的 2D 文档为基础在 ARCHICAD 中创建 MEP 模型。ARCHICAD 的内置碰撞 检查功能 ( 设计 > 碰撞检查 ) 使您检查任何两种元素类型之间的碰撞 —— 例如,结构性建 筑元素和

- 你使用 MEP Modeler 定义的 MEP 元素, 和 / 或
- 从一个机械顾问的 IFC 模型中导入的 MEP 元素。

MEP 元素是 GDL 对象,参数与设置与 ARCHICAD 的对象类型元素相似。MEP 元素与 ARCHICAD 标准库部件工作方式相同,但包含附加的 MEP 特定的参数。

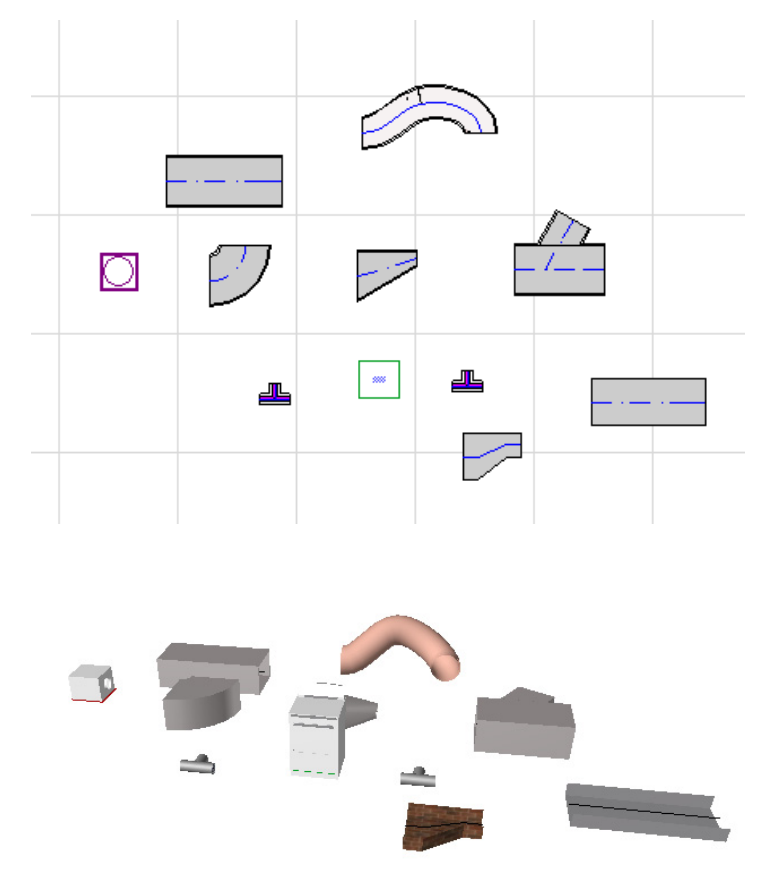

MEP 模块同时提供了一个丰富的, 由特殊配置的 MEP 元素构成的 MEP 图库 。如果你使用插 件提供的 MEP 模板, 这个图库会自动加载。 另请参阅 [MEP 图库](#page-10-0) .

常用的 MEP 元素类型包括:

- 直线 段, 例如, 任意端具有相同几何形状的风管。举例: 风管工具、给排水管道工具, 电缆桥架工具。
- 弯头 . 一些弯头在布设时自动插入,或者如果两个不同的非连接元素需要插入弯头时, 在编辑 MEP 元素时插入。
- 转接头. 这是一个直线段, 在两端的几何形状不同。转接头用于连接两个不同宽度 / 高 度 / 形状的 MEP 元素。
- 连接件. 包含 T 型连接、Y 型连接以及支管。
- 端头 比如装配在水管或风管一端的屋顶散流器、格栅或喷淋。端头只有一个连接端 口。
- 内联 元素,比如放置在线路内的阀门或过滤器。内联元素是两端开口的直线段。
- 设备 比如有多个连接端口的锅炉。独立的设备元素通常配置在复杂 MEP 系统内 (比 如供暖、排风),与多种 MEP 元素类型 (给排水、通风)相连接。

有两种方法放置 MEP 元素:

- 使用 MEP 工具分别放置 MEP 元素。
- 使用布设功能通过一系列点击放置多重连接的 MEP 元素。

# <span id="page-6-0"></span>MEP 模块入门

## <span id="page-6-1"></span>硬件 / 软件要求

GRAPHISOFT MEP Modeler 的硬件 / 软件要求与 ARCHICAD 的要求是相同的。 参见http://www.graphisoft.com/support/system\_requirements

### <span id="page-6-2"></span>许可证

连同你的商业版许可证的 ARCHICAD 副本一起使用时, 运行 MEP Modeler 需要一个独立的许 可证。(该许可证要么位于硬件保护密钥上,要么位于网络许可证上。) 当您开启任何 MEP 功能时,许可证自动保留,但必须提供可用的免费许可证。

注释: 每次启动 ARCHICAD 时保留 MEP Modeler 许可证, 选中 MEP 参数对话框中的 " 启 动 ARCHICAD 时保留 MEP Modeler 许可证 " 选项。(参见 MEP [参数](#page-15-0).)

#### <span id="page-6-3"></span>借用许可

如果 MEP 许可证可用但并未自动为您保留, 您可手动保留。

- 1. 从 ARCHICAD 帮助菜单选择许可证信息。
- 2. 从可用的产品列表中,选择 MEP Modeler。
- 3. 点击借用许可。

注释: 许可借用功能仅适用于 CodeMeter 网络防护系统。参见 http:// helpcenter.graphisoft.com/technotes/licensing/codemeter-software-protectionfor-graphisoft-products/license-borrowing/.

#### <span id="page-6-4"></span>如果您没有许可证

如果你没有 MEP Modeler 的许可证,请执行下列操作之一:

- 咨询你的 ARCHICAD 分销商获取, 或者
- 用演示模式使用 ARCHICAD 和 MEP Modeler。将 ARCHICAD 切换到演示模式并拔除 ARCHICAD 保护锁。MEP Modeler 全功能可以使用。

如果你已成功安装 MEP Modeler 并开始工作,但在使用 MEP Modeler 工作时 MEP 许可证由于 某种原因丢失,一个警告信息将提示你有两种选择:

- 1. 获取丢失的许可证, 然后继续工作; 或
- 2. 在没有 MEP 功能的 ARCHICAD 中继续工作。MEP 图库依然保留, 但 MEP 功能诸如布设等变 灰。

### <span id="page-7-0"></span>安装

在 ARCHICAD 中使用 MEP Modeler 插件, 你必须安装程序。 从下列网址下载 MEP 安装程序 http://www.graphisoft.com/downloads/MEP/. 当安装 MEP Modeler 时, 你必须以管理员组成员的身份登录。 启动安装程序。安装向导将引导您完成安装过程。

### <span id="page-7-1"></span>卸载

要从 PC 中卸载 MEP Modeler, 最好使用控制面板中的"程序和功能"选项。或浏览 ARCHICAD 文件夹中的" 卸载 MEP Modeler"文件夹, 选择"Uninstaller"应用程序。 在 Mac 上,浏览你的 ARCHICAD 文件夹的 " 卸载 MEP" 文件夹,选择 "Uninstaller" 应用 程序。

# <span id="page-8-0"></span>MEP 工作环境

为访问 MEP 模块工具和界面, 您必须应用 MEP 配置文件:

- 使用命令: 选项 > 工作环境 > 应用配置文件 > MEP 配置文件, 或
- 使用 ARCHICAD 的工作环境对话框 ( 选项 > 工作环境 > 工作环境配置文件 )。

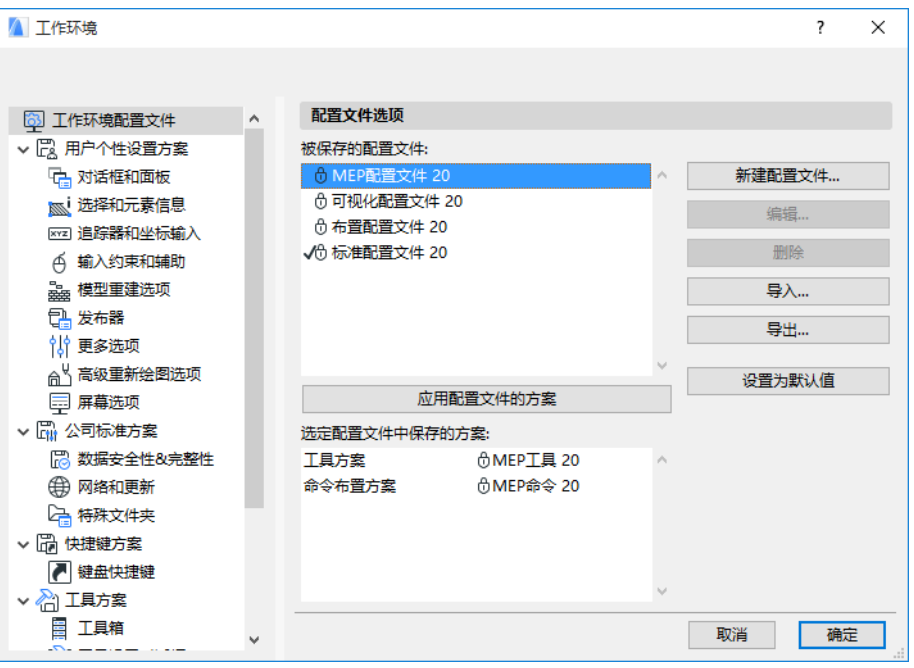

注释: 如果在工作环境中没有找到 MEP 配置文件, 或者 MEP Modeler 的功能是灰的, 说 明你的许可证是无效的。联系你的供货商寻求帮助。

工具箱

此时 ARCHICAD 将显示 MEP 的特定界面 ":

- ARCHICAD 工具箱将扩展包括管道系统、给排水管道和电缆工具。
- MEP 相关命令放置在 设计 > MEP 建模 子菜单中。

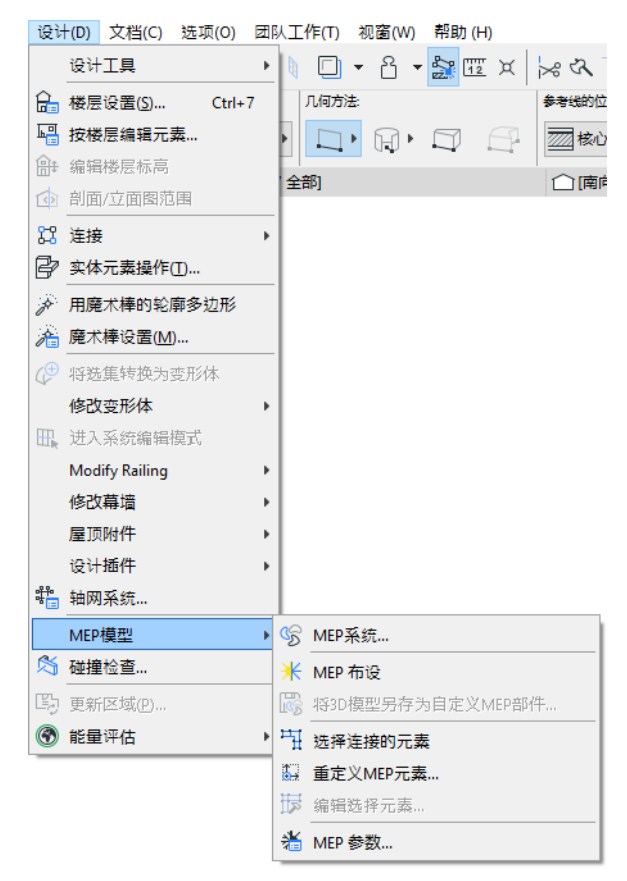

• MEP 布设 面板可以在视窗 > 模板 > MEP 布设 找到。

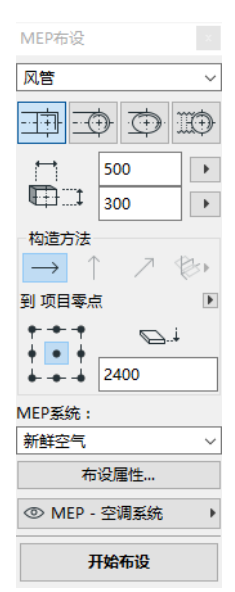

• MEP 模块的 工具条 可以使用, 提供了经常使用的 MEP 命令的快捷方式。

■ 哈 米 嚴 中 設 歩 肉 | 省

# <span id="page-10-0"></span>MEP 图库

使用图库管理器加载这个图库。如果你使用插件提供的 MEP 模板,这个图库会自动加载。 MEP 类型对象被分别放置在逻辑文件夹中,包含了大量的设备元素。

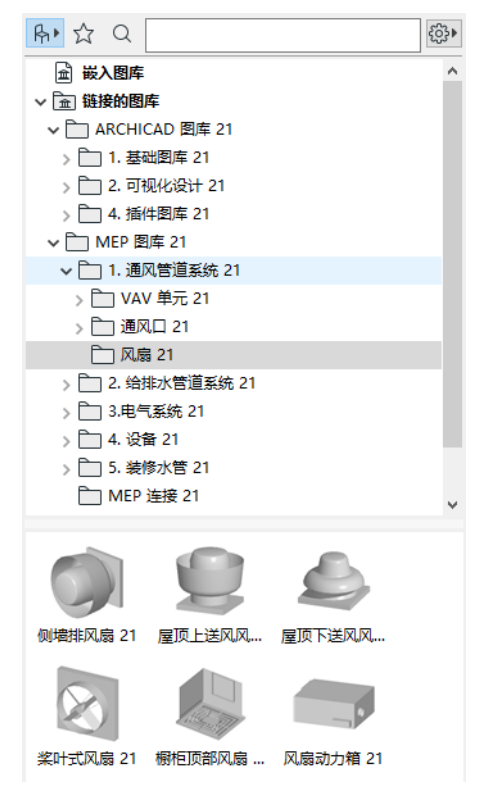

要了解有关如何在非 MEP 环境中管理 MEP 对象的属性,请参见 MEP [兼容对象的性能](#page-41-0) .

## <span id="page-11-0"></span>MEP 连接端口

MEP 元素都有连接端口:这用热点表示,你可以将它与其它 MEP 元素连接。( 在标准 ARCHICAD 图库中的某些元素,比如管道装置,现在有连接端口,允许你将它们加入 MEP 布 设线路。)

与现有 MEP 元素连接的一个新放置的 MEP 元素将采用与被连接元素的连接参数 (如形状、 尺寸)。

连接的 MEP 元素可以一起移动和编辑。

正确连接的直线 MEP 元素的热点是黑的。

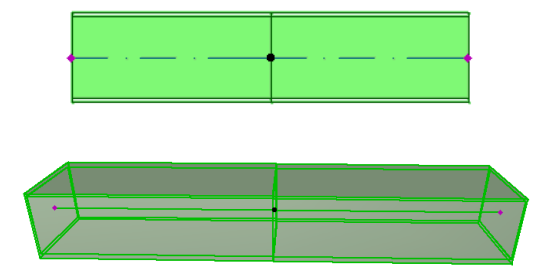

非连接热点显示为钻石型可编辑热点:

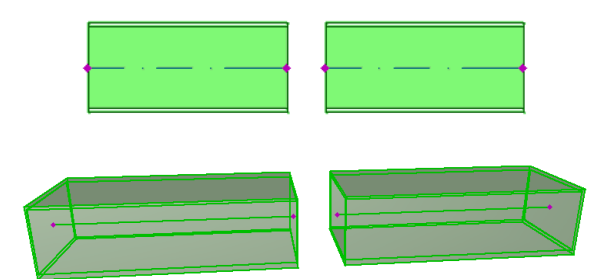

### <span id="page-12-0"></span>MEP 元素楼层显示

MEP 元素在楼层上的显示取决于"楼层显示"设置(平面图和剖面面板)。默认情况下, 所有 MEP 元素使用 " 所有相关楼层 " 的选项。

在这个选项下,与楼层相交的直线段显示剪切面, 2 D 显示 ("投影"或"符号视图 ")可以在 GDL 参数 " 平面图显示 " 中设置,在 MEP 自定义设置面板中。

参见 MEP [自定义设置面板](#page-17-0)。

其它与楼层相交的 MEP 元素, 没有剪切显示, 它们只显示在一个楼层。

### <span id="page-13-0"></span>MEP 系统

项目中用来描述 MEP 元素的画笔、颜色和材料等被定义的属性称为 MEP 系统。MEP 系统属性 在选项 > 属性 > MEP 系统 ( 或使用 MEP 工具条中的 MEP 系统快捷方式 ) 来定义或编辑。

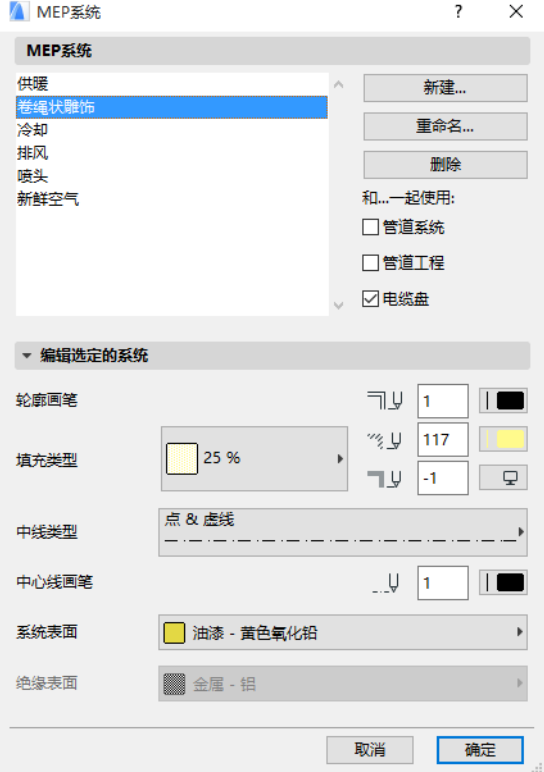

这些操作与其它的 ARCHICAD 属性相同 (比如线型)。创建一个新的 MEP 系统, 或者重命名 一个现有系统。

定义你要使用这个 MEP 系统的 MEP 类别。风管、给排水管道及/或电缆桥架。(勾选选框即 应用。)

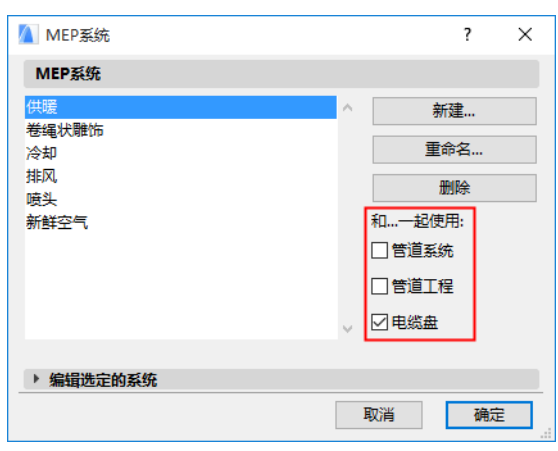

当你将 MEP 系统分配给一个 MEP 工具 (使用工具设置对话框中的 MEP 自定义设置面板), 你 可以使用的选项将取决于在此设置的 MEP 系统。例如,将 MEP 系统分配给一个通风管道类型 工具, 只有那些你定义过的 MEP 系统才能显示在弹出列表中, 你的定义为"用于: 通风管 道"。

见 MEP [自定义设置面板](#page-17-0)。

## <span id="page-15-0"></span>MEP 参数

MEP 操作常用的参数定义位于 设计 > MEP 建模 > MEP 参数 (或使用 MEP 工具条中的 MEP 参 数快捷方式 )。

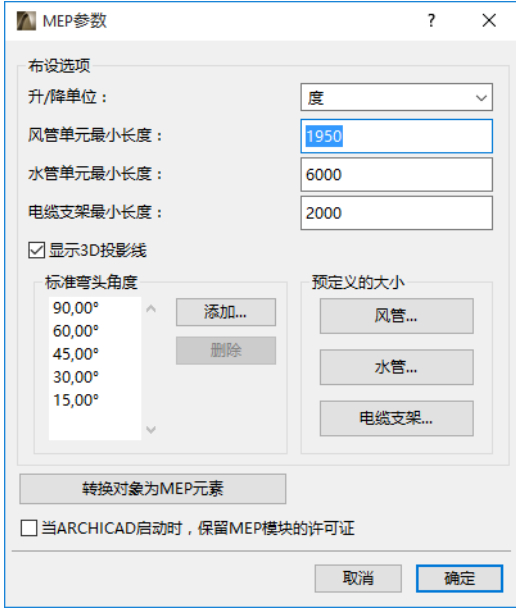

当 ARCHICAD 启动时,保留 MEP 模块的许可证 : 如果此项已被选中:每一次你启动 ARCHICAD, 程序会自动搜索有效的 MEP 许可证激活 MEP 功能。 参[见借用许可](#page-6-3)。

# <span id="page-16-0"></span>设置和编辑元素默认项

MEP 元素的默认设置在它们的工具设置对话框中。这些对话框与 ARCHICAD 对象设置相同。

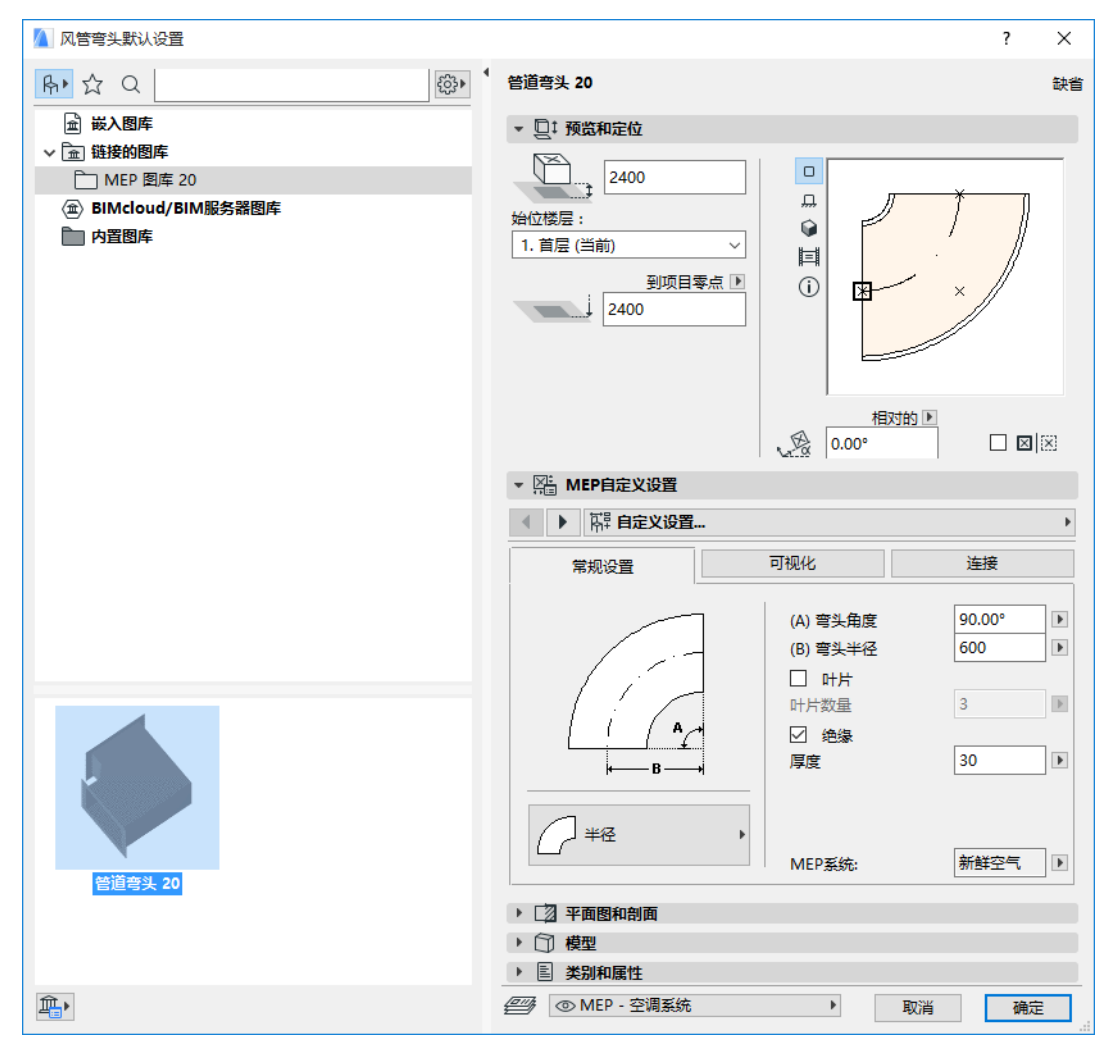

### <span id="page-16-1"></span>预览和定位面板

在模型中设置元素的定位值:

- 它的相对高度 (从当前或始位楼层测量)
- 绝对高度 (从项目零点或其它的参考层测量)
- 旋转角度
- 元素镜像放置
- 始位楼层:

### <span id="page-17-0"></span>MEP 自定义设置面板

根据不同的 MEP 对象会有两到三个标签页。

<span id="page-17-1"></span>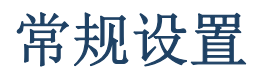

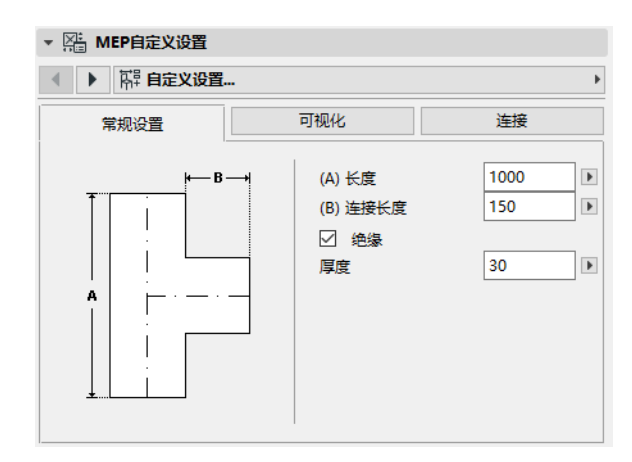

输入 MEP 对象的基本的几何形状 (如风管的长度)。

对于一些 MEP 对象,一些可用的阈值范围取决于其它数值。

例如,T 型风管的长度 (在常规设置标签页中设置)不能小于从头分离出来的 T 型分管的宽 度 (在连接标签页设置)。

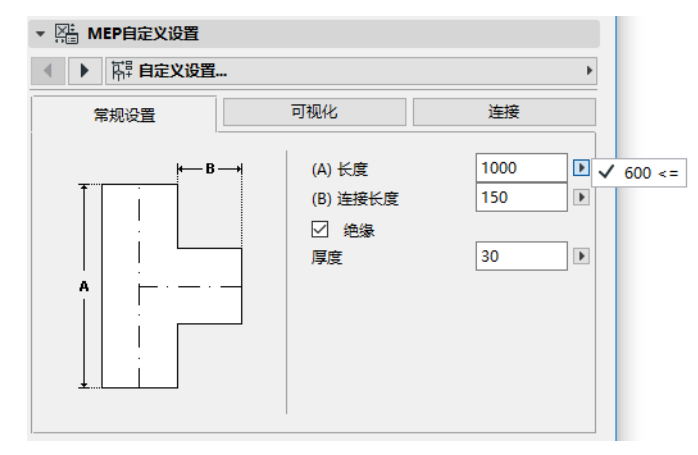

绝缘 如果你希望元素外表面包含绝缘层请勾选这个选框。然后在下面的栏目中输入绝缘层 的 厚度 。

MEP 系统: 如果这个元素所有的连接端口 (比如风管)只用于单一目的, 那么常规设置标签 页将包含 MEP 系统弹出菜单。使用它分配一个 MEP 系统 (在 选项 > 属性 > MEP 系统定义) 给这个元素,或者使赋值为 "Undefined"。

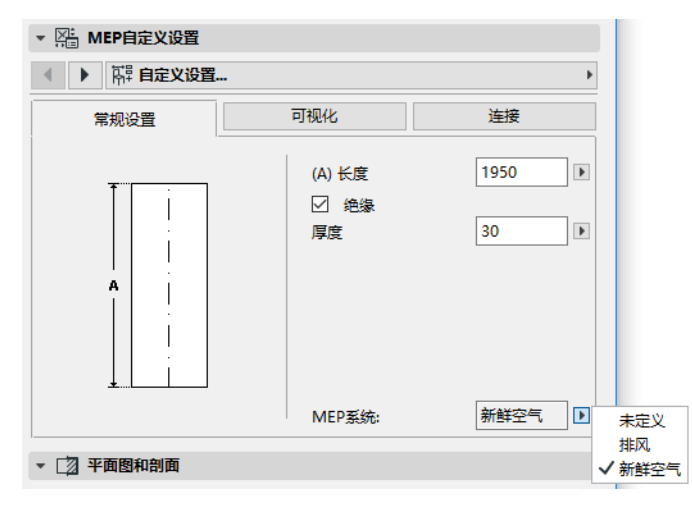

如果元素连接用于多种目的 (如锅炉用于热水/冷水系统),它的 MEP 系统属性将分别分配 给每一个连接,在连接标签页设置。

MEP 弹出列表只列出那些定义为适用于当前元素 MEP 类型的系统属性: 风管、给排水管道或 电缆桥架。

比如, 如果 MEP 系统"排风"被定义为使用于风管系统 (如下图显示), 那么"排风" 只能应用于属于风管类型的 MEP 元素。

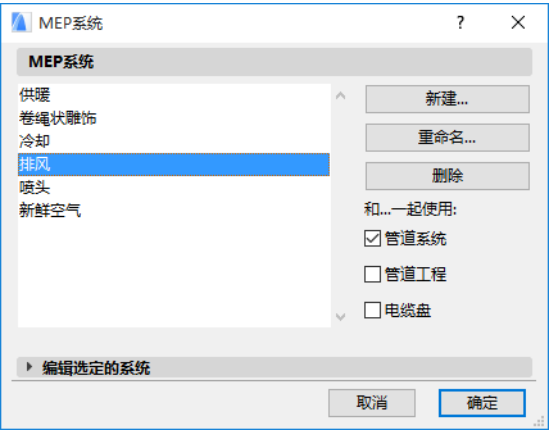

#### <span id="page-18-0"></span>可视化

使用可视化标签页配置这些元素在 2 D (平面图)和 3 D 视图显示的自定义参数。用于 2 D 符号的参数在左侧, 用于3 D 视图的参数在右侧,

通常如果你要 覆盖 分配给这个元素的 MEP 属性, 你需要使用这些控制。

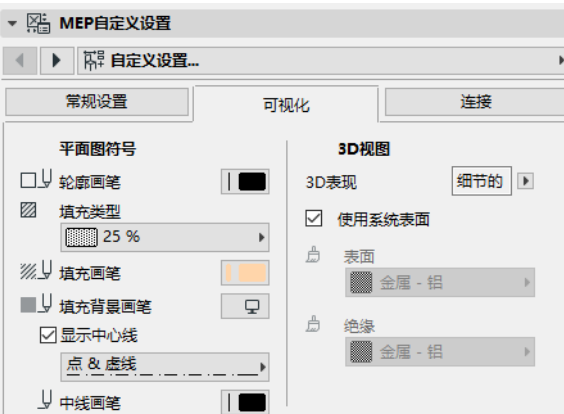

如果你在3 D 视图或渲染中调整了材料, 你还可以返回到系统材料设置中: 点击 使用系统 表面 勾选框。

#### <span id="page-19-0"></span>连接

使用这个标签页定义每一个元素连接端口的参数。一个对象的连接数量取决于这个对象。风 管支管只有一个连接端口,但是 Y 型风管有三个。

使用弹出列表切换连接,分别编辑它们。在这个图片中,我们从 Y 型风管连接标签页的弹出 列表中选择了 " 分管 " 连接。

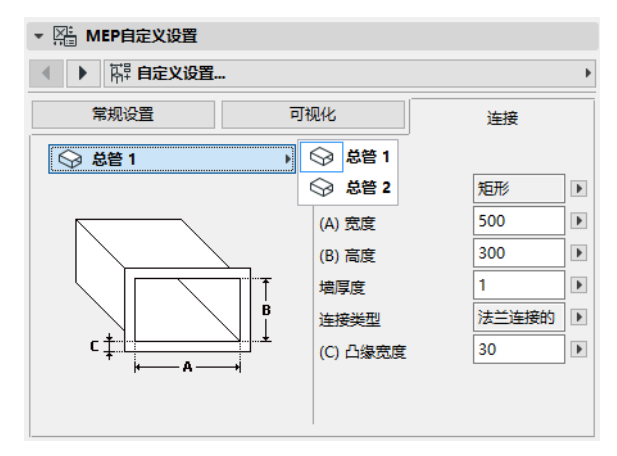

注意在预览与定位标签页中的 2 D 符号对象预览给出了你所编辑连接的反馈 (三角形): 在 这种情况下,Y 型风管的分管。

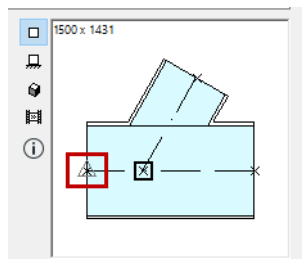

墙厚度 这是 MEP 元素墙的厚度。

连接类型 选择应用的连接类型。比如一个风管元素连接可以是简单连接或是法兰连接。如 果你选择了法兰连接,在下面栏目中输入它的宽度值。

MEP 系统: 如果元素用于复杂的 MEP 系统 (比如加热 / 制冷), MEP 系统弹出列表将在连接 标签页中找到。使用它给当前选中的连接分配一个 MEP 系统 (在选项 > 属性 > MEP 系统定 义)。(相反,简单元素,比如弯头,只在常规设置标签页中分配一个单一的 MEP 系统属 性。)

# <span id="page-21-0"></span>放置单独的 MEP 元素

你可以通过逐个放置单独的元素建立所需的设备系统:

- 选择所需工具,放置第一个元素。
- 选择下一个要放置的元素的工具。确保正确的放置热点被设定 (放置热点是正方形的, 在视图与定位面板的2 D 符号预览)。

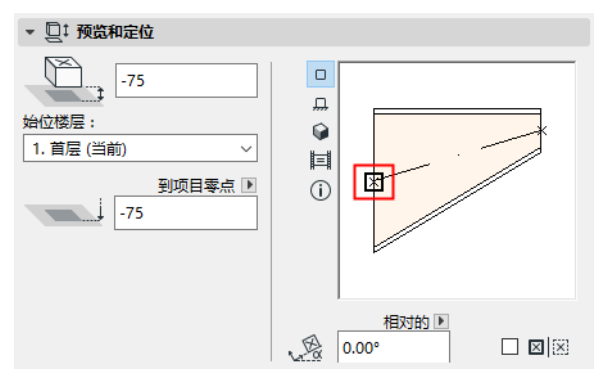

• 在平面图中,在现有元素上点击任意可用的连接点 (用对钩光标标识)。 元素将正确连接。第二个元素, 在使用激活工具的默认设置时, 将采用第一个 (现有)元 素的连接几何形状。连接几何形状 包括 (如果适应): 形状、高度 / 宽度, 元素墙的厚 度、[连接](#page-19-0)类型(比如是否有法兰): 这些参数与你在元素的 MEP 自定义设置标签页的 连接 中的设置相同。

### <span id="page-21-1"></span>插入连接件元素

你可以添加另外的连接件类型的 MEP 元素到已放置的直线段上。(连接件类型工具为 T 型、 Y 型和支管)。

注释:Y 型风管只能放置在直的,水平的风管段。

调整元素设置,然后在已放置元素上点击。元素将正确连接。取决于新放置元素的几何形 状,需要另外的点击来定义它的放置。

比如,如果在常规的风管上放置一个 T 型风管,你要在常规风管中心线上点击任意位置。:

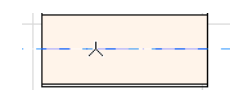

接下来,你必须在四个放置 T 型风管分管的可行位置中选择一个 : 风管的左、右、上、下 部。在周边移动光标,点击其中一个位置选择所需的几何形状。

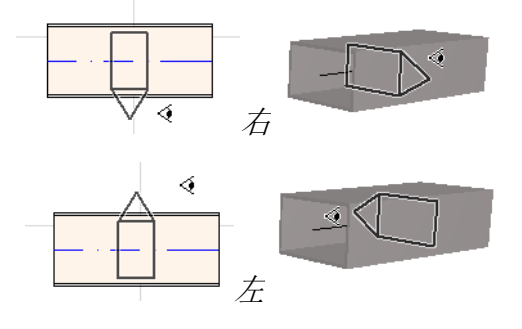

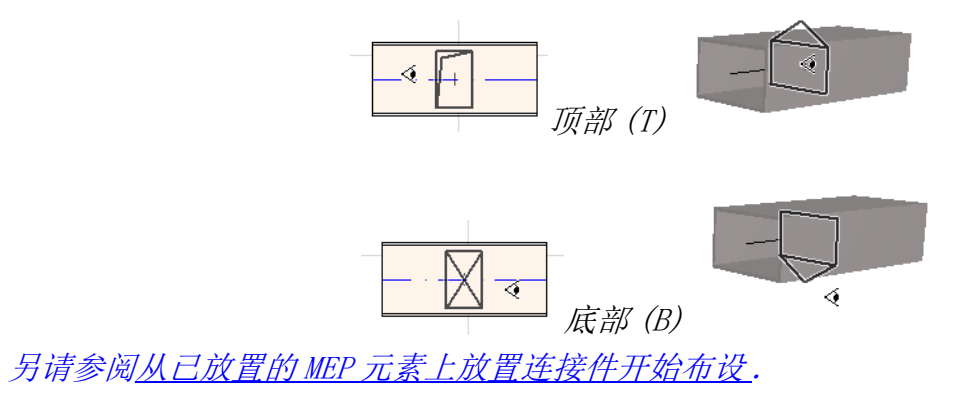

# <span id="page-23-0"></span>MEP 布设功能

使用布设功能通过一系列点击放置多重连接的 MEP 元素。 布设功能可用于平面图和3 D 窗口。 本节主题: [设置布设参数](#page-23-1) [开始布设](#page-24-0) [结束布设](#page-24-1)

[布设过程中变换标高](#page-25-0) [布设选项](#page-26-0) [从现有 MEP 元素开始布设](#page-27-0) [用魔术棒开始布设](#page-30-0)

### <span id="page-23-1"></span>设置布设参数

在 MEP 布设面板 ( 视窗 > 面板 > MEP 布设) 中设置所需的选项 。这些选项可以在布设操作 过程中修改,所以每一个元素可以使用单独的选项。

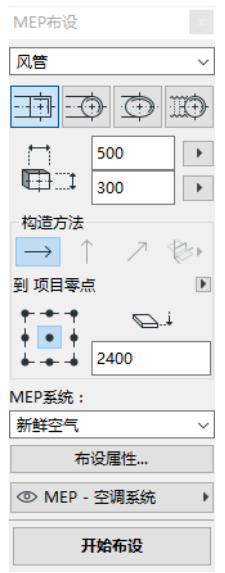

- 1. 从顶部的下拉菜单选择任意一个风管、给排水管道或电缆桥架。
- 2. 为布设元素选择横截面几何形状: 矩形、圆形、椭圆 (仅用于风管)或弯曲的。 输入横截面的高度和宽度值。(从弹出列表中输入一个预设值或键入任意值。) 预定义的 风管和水管尺寸可以在 MEP 参数中编辑。( 设计 > MEP 建模 > MEP 参数 )。
- 3. 点击四个图标中的一个来选择一个 构造方法 。(也可以在追踪器中设置。) 每一个布设操作从"恒定标高"(水平箭头)中设置的标高开始。一旦你在窗口中点 击开始布设,你想在过程中修改铺设标高,你可以切换至另外的构造方法。(*参[见布设](#page-25-0)* [过程中变换标高](#page-25-0) .)
- 4. 为此次布设操作选择一个 MEP 系统 属性。

5. 参考线定位:在布设面板中选择九个点其中的一个定义布设元素的参考线的位置。(参 考线只有在布设操作时才相关,当你点击屏幕要放置布设元素时,它用来标识这些元素 的锚点。)

在这个图片中,参考线在布设中出现在风管的左上角,显示布设的方向。

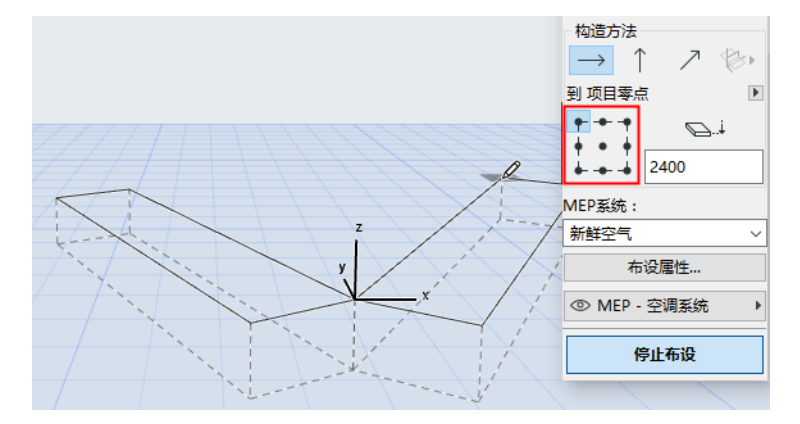

你可以在布设操作过程中随时切换参考线定位。

- 6. 按需要调整布设选项。(*参[见布设选项](#page-26-0)*.)
- 7. 选择一个 图层 放置布设元素。

#### <span id="page-24-0"></span>开始布设

点击 MEP 布设面板底部的 开始布设 。按钮的文本变为 Stop Routing, 表示进入布设过程。 工具箱会自动切换到相关的直线段类型工具 (风管、水管或电缆桥架)。

在激活窗口中点击开始布设。追踪器和反馈一起显示,标识出第一个元素的放置。

注释: 你可以从 MEP 元素的连接端口开始一个布设操作。*参见从现有 MEP [元素开始布设](#page-27-0)* 

开始放置元素:当你点击时,多个 MEP 元素按照你在布设面板中设置的参数和空间排布相互 进行连接。(布设面板设置将覆盖相应的激活工具的默认设置。)

按你的要求绘制一个直线段。当你点击完成这次输入时,程序将按照设计 > MEP 建模 > MEP 参数中的定义的长度将管道分为风管 / 水管。: 风管或水管单元最小长度:

注释: 在平面图窗口中, ARCHICAD 辅助线在布设中显示以此给予你帮助(假定辅助线显 示已经打开)。在 MEP 操作中,辅助线自动反应标准的弯曲角, 它在**设计 > MEP 建模 >** MEP 参数中定义。

下一次点击完成元素输入,但是操作会继续。持续点击在线路上放置其它元素。

按 Backspace 键可以删除最后放置的布设元素。

按 ESC 键取消布设操作。

#### <span id="page-24-1"></span>结束布设

点击布设面板中的 结束布设 按钮,或者双击 完成布设操作。 你也可以通过连接已放置的元素来结束布设操作。点击所放置元素的连接端口。 如果连接元素的几何形状不匹配,转接头元素会被自动插入以保证正确的连接。

#### <span id="page-25-0"></span>布设过程中变换标高

开始任意的布设操作后,你在窗口中点击的标高值按布设面板 恒定标高中值显示 (构造方 法由水平箭头表示)。一旦你点击了标高,你可选择不同的方法:

- 垂直提升 将构造方法切换为 " 垂直提升 " 。在平面图中, 会显示一个对话框。输入下 一个元素要结束的标高。点击 确定 关闭对话框同时放置垂直段,并继续布设。在 3D 窗 口,沿着垂直编辑平面绘制直线段。
- 恒定倾角 切换构造方法至 " 恒定倾斜角 " 并输入所需斜面的倾角。在这次操作中布设 的元素将沿着这个斜面放置直到你改变倾角值或切换到其它的方法。

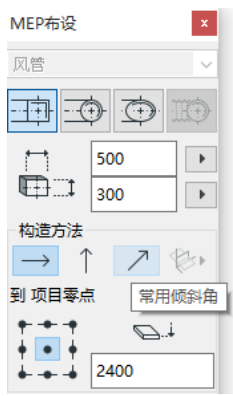

注释: 斜面的倾角单位 (例如度或毫米 / 米) 在 MEP 参数中定义: 升 / 降单位控制

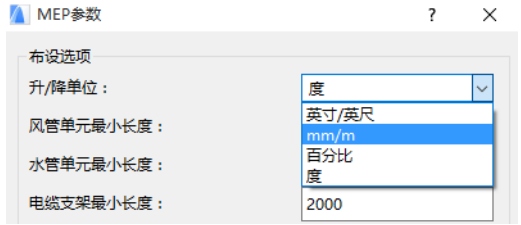

3D 编辑平面 构造方法 在 3D 窗口 有效。要使用它们,你必须开始布设并使用上述介绍的 任意构造方法放置至少一个元素。然后切换到下面构造方法的一种 (点击 3D 编辑平面图标 弹出的三个选项的其中一个),继续在所选平面中布设:

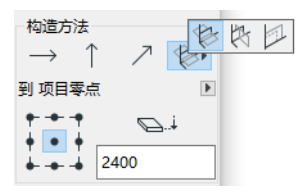

- 宽度平面 布设将沿着宽度平面: 由中心线及最后放置的布设元素的宽度方向构成的平 面。
- 高度平面 布设将沿着高度平面: 由中心线及最后放置的布设元素的高度方向构成的平 面。
- 垂直平面 布设将沿着与最后放置的元素相垂直的平面。

3D 输入平面在布设过程中显示反馈,因此可以容易地看到你选择的输入平面的结果。

### <span id="page-26-0"></span>布设选项

在 MEP 布设面板,点击布设选项进行访问。

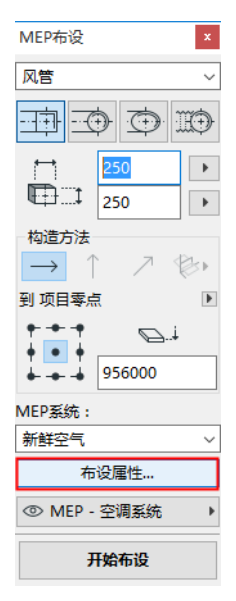

你在此设置的选项将影响下面的布设操作:

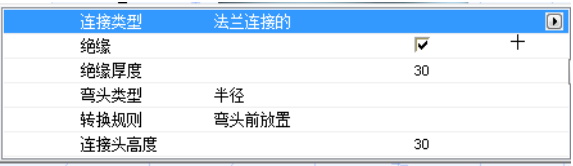

- 连接 选择适当的连接种类 (如法兰、焊接、简单的)。
- 绝缘点击勾选框在此次布设的 MEP 元素外表添加可选的绝缘类型。定义绝缘厚度。
- 对于 r 弯头类型, 点击弹出黑箭头, 选择弯头类型自动放置在此次布设操作中。

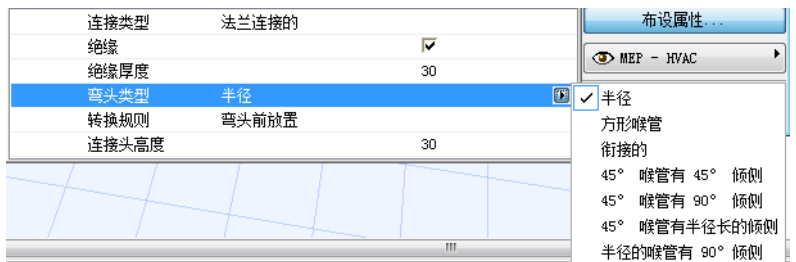

这些弯头类型与风管弯头默认设置对话框中所选的相同。

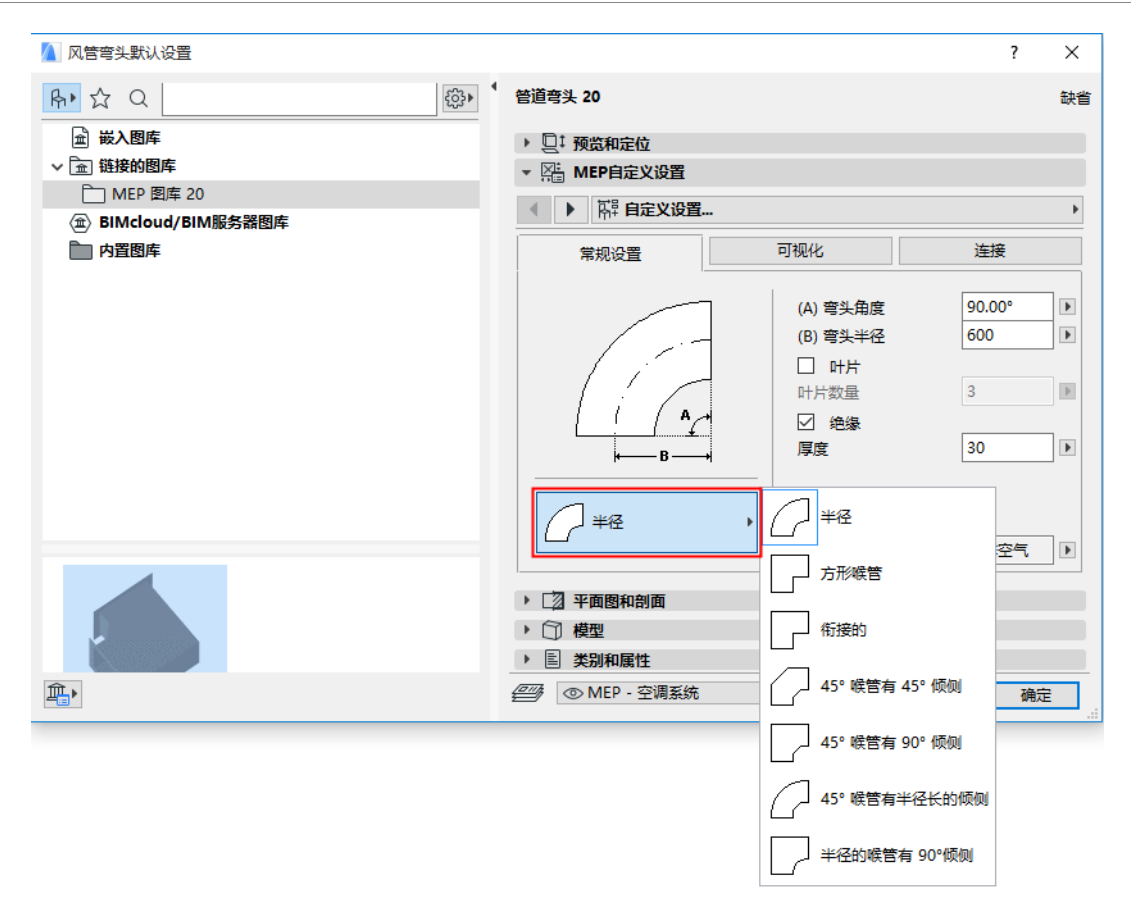

• 转接规则 转接头是当你在布设操作过程中切换管段几何形状 (宽度、高度或形状)时自 动放置的直线段,以确保正确的连接。如果在布设中的切换发生在弯曲时,转接头元素 可以在弯曲之前或之后放置。在此选择你的参数 (" 在弯曲前放置 "/" 在弯曲后放置  $"\,$ )。

### <span id="page-27-0"></span>从现有 MEP 元素开始布设

如果 MEP 元素已经被放置,你可以从任意元素开始按三种不同方式进行新的布设:

#### <span id="page-27-1"></span>从直线段的连接端口开始布设

- 在 MEP 布设面板点击 开始布设 。
- 点击所放置直线 MEP 元素的连接端口。
- 布设将从你点击的连接端口开始。 注释:直线段的连接端口是可编辑的 (显示为钻石型热点)。这意味着你在布设中有急 转弯,起初的直线段可以自动变短以适应弯曲。

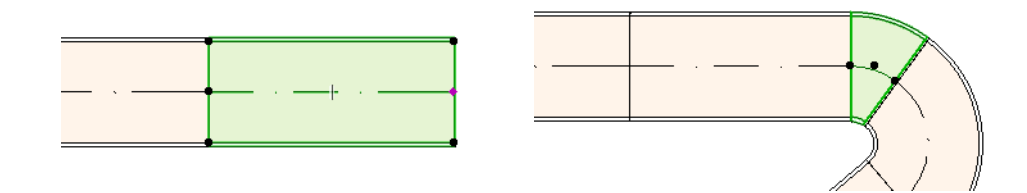

#### <span id="page-28-0"></span>从其它 MEP 元素类型的连接端口开始布设

其它 MEP 元素 (如弯头、连接件、端头)具有固定几何形状的连接。你可以从任意的连接 端口开始新的布设操作。要开始布设,点击一个连接端口:辅助线显示相应的标准弯曲角 度。点击你希望布设的辅助线:

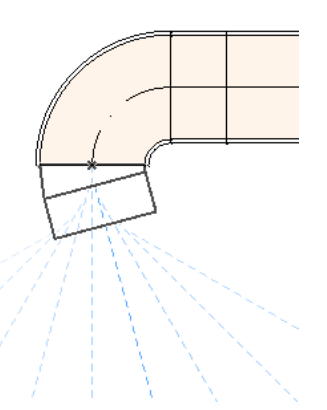

你不能以截取现有 MEP 元素的角度放置新的布设元素。

在 3D 窗口中辅助线无效。在开始布设时按住 Shift 将约束首个放置元素在正交的方向上。 如果你希望首个布设元素按其它任意角度放置,在追踪器中输入所需的角度值。

#### <span id="page-28-1"></span>从已放置的 MEP 元素上放置连接件开始布设

你可以从已放置的直线 MEP 元素上放置连接件开始布设操作。

- 在 MEP 布设面板点击 开始布设 。
- 点击一个已放置 MEP 元素的中心线。

布设将从你点击的位置开始,插入一个连接件。

插入连接件元素对话框将出现。选择你要插入的连接件类型 (如 T 型风管、风管支管、Y 型 风管), 然后点击 OK。(可用的连接件类型依据点击的元素是风管、电缆还是水管来变 化。)

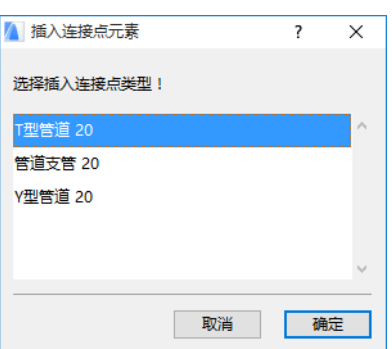

接下来,依据所选的连接件类型,你可以立即从一些可用的几何形状中选择: 如果你放置一个 Y 型风管 连接件, 你必须点击两次:

- 首次点击定义在现有元素的哪一侧放置 Y 型连接件。
- 第二次点击在另一个方向定义两个 Y 型分管中的哪一个用来连接下一个布设元素。 如果你放置一个 风管支管在平面图上:
- 1. 首次点击定义元素的哪一侧 (左右上下)添加支管。
- 2. 如果你点击"上部",程序假定下一个放置的元素将与支管形成一个直角,你随即要 将光标在插入点周边移动,在显示的四个水平方向中选择其一。

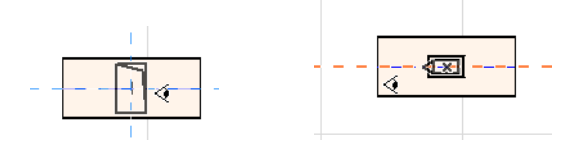

(如果你选择的下一个元素是竖直的,不要选择屏幕反馈的四个水平方向的任意一个。) 取而代之,切换构造方法 (使用 MEP 布设面板或追踪器)至垂直提升并放置下一个元 素。)

3. 在你放置水平管段之后,辅助线将提示你点击定义接下来布设元素的角度。

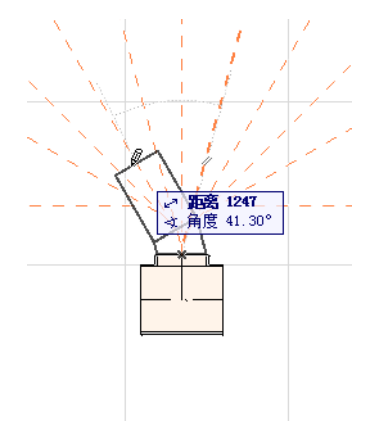

同样,如果你放置 T 型风管在平面图上,辅助线将提示你点击定义接下来布设元素的角度。 新放置的 MEP 元素将使用所点击的连接端口的参数 (元素类型、MEP 系统、形状、标高), 这些参数将覆盖当前布设面板中的参数。

注释: 被放置在不同立面图上的几个 MEP 元素会出现, 在平面图上, 有一致的连接点。 如果你通过点击其中一个连接点开始布设,将提示你选择所需的连接端口。

### <span id="page-30-0"></span>用魔术棒开始布设

使用 ARCHICAD 的魔术棒功能通过一次点击放置一系列相连的 MEP 元素: 在 MEP 布设面板点击 开始布设。

按住空格键激活魔术棒,然后点击现有的多义线或多边形。

MEP 线路被放置。

魔术棒操作与 ARCHICAD 常规工具不同, 在 MEP 布设中使用魔术棒不能复制曲线元素; 将用 直线段连接曲线元素的两个端点。因此,所有使用魔术棒放置的 MEP 布设元素只能是直线段 (按需要用弯头连接)。

注释: 魔术棒方法放置布设元素只有在最初的 MEP 布设操作时才能使用。

# <span id="page-31-0"></span>编辑 MEP 元素

- MEP 特定的编辑操作在平面图和 3D 窗口中使用。(在剖面 / 立面 / IE 窗口, 只有基本的 移动、拉伸编辑命令可以使用。)
- 对于任意选中的 MEP 元素,使用其设置对话框编辑它的参数。使用弹出式小面板命令图 形化地编辑 MEP 元素。
- 当你编辑一个选中的 MEP 元素,被连接的 MEP 元素 (虽然未被选中)的一些参数也会因 此改变。
- 接受编辑,每一个修改的元素被选中。

比如,你改变了一个选中元素的横截面,相连元素将因此变为未连接的,它们将显示为被选 中来接受编辑。

选择要编辑的 MEP 元素。弹出式小面板命令包括 ARCHICAD 元素常用的编辑选项:拖移、旋 转、镜像、提升、多重复制

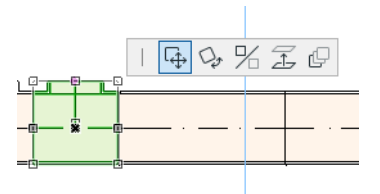

弹出式小面板的上面一行会包含一些所选 MEP 元素特定的类型和几何形状。下面的剖面显示 这些弹出式小面板编辑选项。

#### <span id="page-31-1"></span>编辑直线段

移动连接 适用于选中的直线段的节点,它与另一个直线元素相连接。

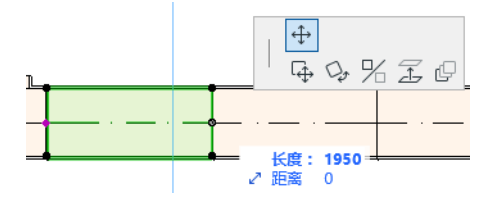

使用光标拖移连接节点,或者在追踪器中输入数值;这会修改管段的长度。(Length 参 数是指元素的长度; Distance 参数是你移动节点的距离。)

插入节点: 对于每一个直线 MEP 元素, 点击它的边缘时可用。这个命令不止影响所选的 MEP 元素,也会影响所有连接到下一个连接件的直线连接元素或者最后的直线元素。新 的弯头按需要插入。

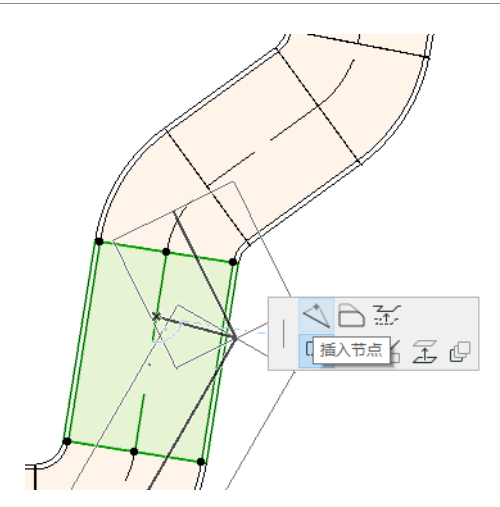

偏移边缘 每一个 MEP 元素可用。影响所有与点击元素连接的直线元素,包括任何内联、 转接头和连接件元素。

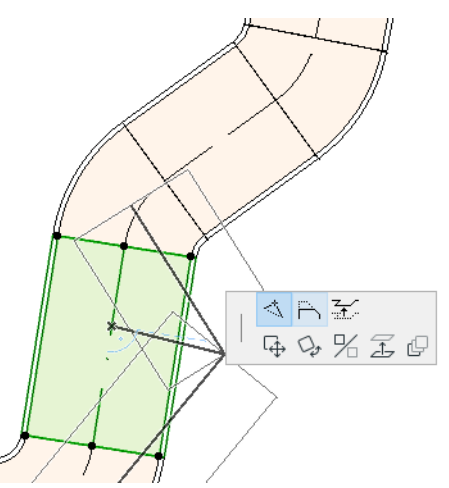

提升边缘 在 2 D 窗口, 这个弹出式小面板命令带出提升对话框。输入你要提升的选择的 数值。

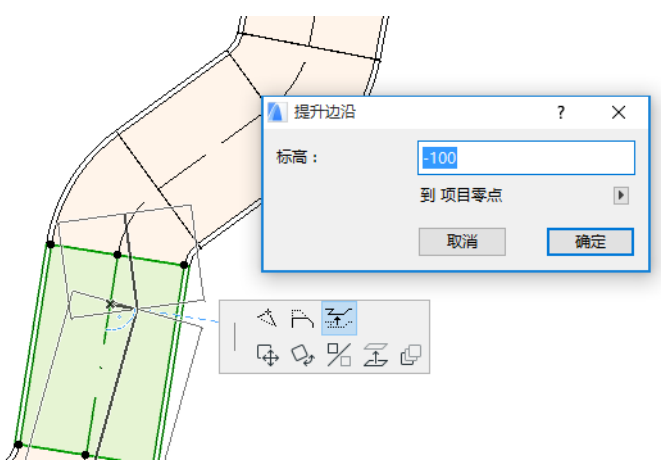

因为这是个垂直编辑,因此在平面图上没有反馈,除非此前连接的直线段现在不连接 了:热点将改变。

在3 D 窗口,使用追踪器的提升控制输入所需的数值。

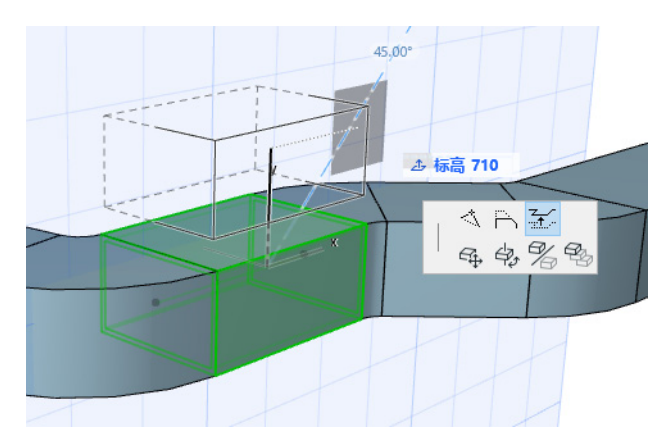

拉伸:未连接的直线段的端点可用。

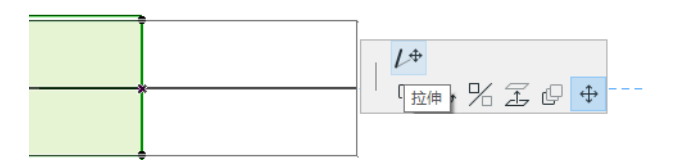

### <span id="page-33-0"></span>编辑弯曲元素

选择弯曲风管使用弹出式小面板命令修改风管形状。(注意这些命令允许你创建特殊的难以 有效构建的几何形状。)

移动节点:在弯曲风管元素的内部节点的弹出式小面板可用。

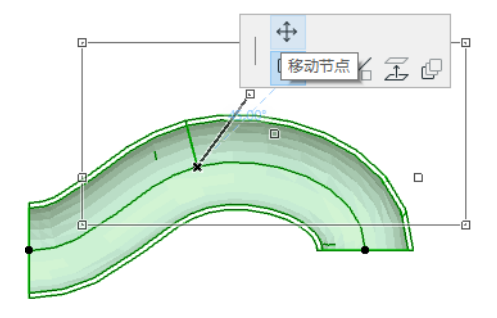

插入节点: 在弯曲风管元素的边缘的弹出式小面板可用。

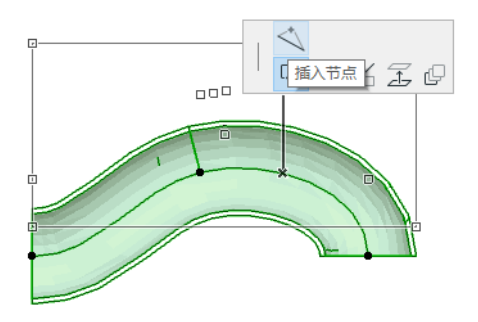

拉伸: 在弯曲风管元素的端点的弹出式小面板可用。

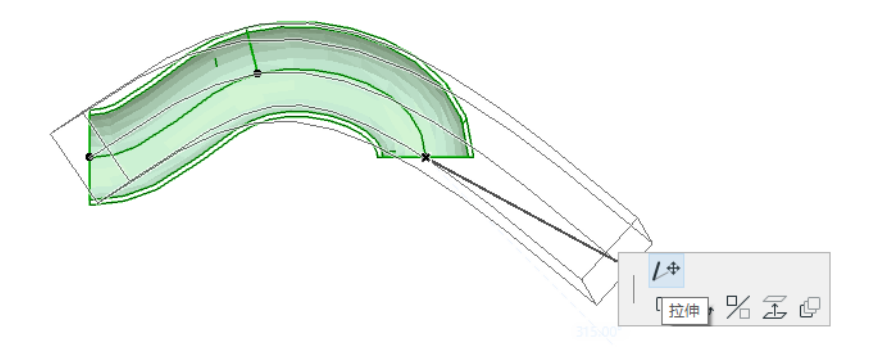

<span id="page-34-0"></span>编辑弯头

移动节点:在连接弯头的角点可用。

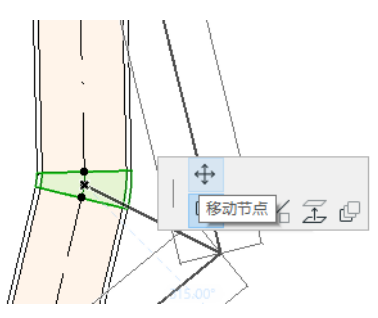

影响所选的弯头加上所有连接的直线元素,包括任何内联、转接头和连接件元素。选择 的弯头角度改变,新弯头按要求插入。

提升节点: 在连接的具有圆形形状的弯头的角点可用,且只有在3 D 中可用。在3 D 中 也可以用于具有圆形横截面的自由元素的端点。

在被放置后,使用这个命令改变 MEP 系统的倾角。

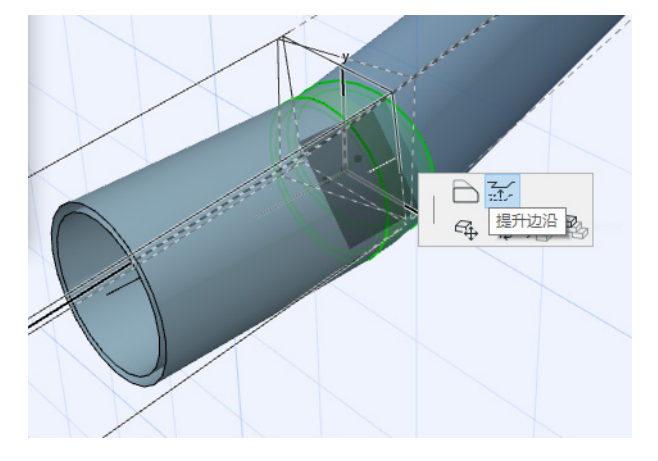

### <span id="page-35-0"></span>编辑内联元素

移动内联:沿着直线轴移动内联元素。

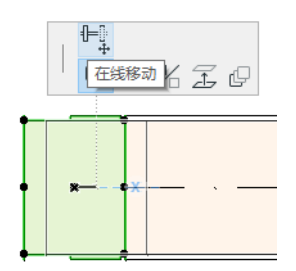

### <span id="page-35-1"></span>编辑端头元素

移动端头 在平面图中在端头类型的 MEP 元素上使用这个命令。端头加上所有连接的直线 段一起移动。

提升端头: 在 3D 窗口中在端头类型的 MEP 元素上使用这个命令。你可以同时提升或降低 端头元素加上所有相连接的直线段。

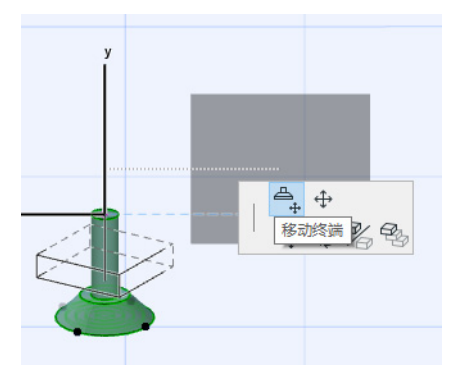

## <span id="page-36-0"></span>调整 MEP 元素

使用这个功能对 MEP 系统中全部相连的元素调整和 / 或修改形状和常用参数。

- 1. 选择 设计 > MEP 元素 > 调整 MEP 元素命令 (或使用 MEP 工具栏的快捷方式)。
- 2. 点击一个 MEP 连接以便定义尺寸调整的起点。
- 3. 移动你的光标到另一个你要结束调整的连接点。预选高亮表明要调整的 MEP 系统的部 分。
- 4. 点击以定义调整的端点。ARCHICAD 放大到 MEP 系统的相应的部分。
- 5. 调整 MEP 元素对话框显示。

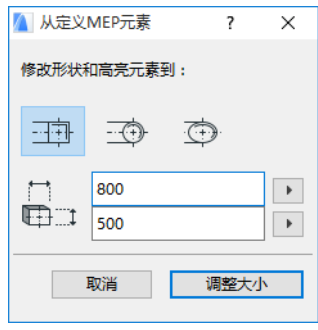

使用这些控制设置元素的所需的形状和尺寸,然后点击调整。

# <span id="page-37-0"></span>选择连接的 MEP 元素

选择 选择连接元素 命令从 设计 > MEP 建模 菜单 (或者 MEP 工具条的快捷方式)。 移动光标到任意放置的 MEP 对象的连接点。从这点连接的所有 MEP 元素被预选。 点击选择这些连接的 MEP 元素。

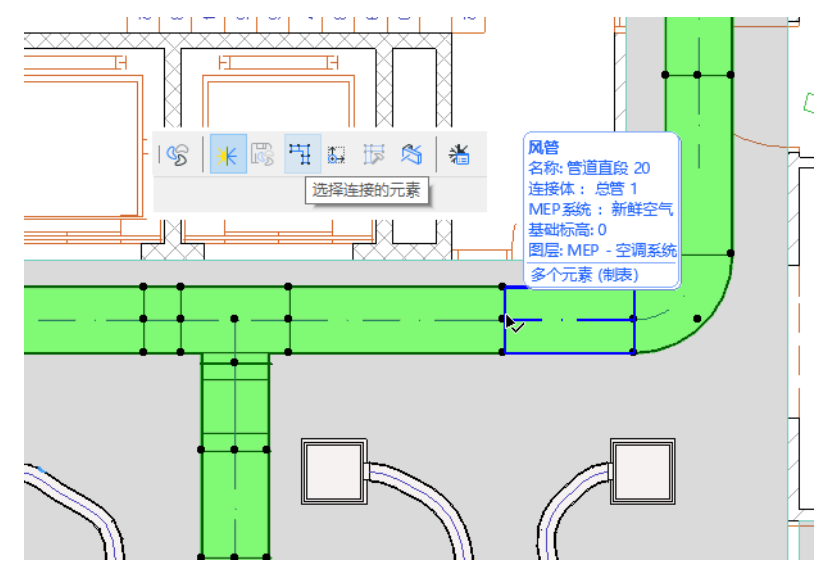

# <span id="page-38-0"></span>编辑选择元素

这个功能允许你调整多选 MEP 元素的一些设置 - 甚至所选元素是用不同的 MEP 工具创建的。

注释: MEP 设备元素是 不能 用这个功能编辑的。

典型的使用案例是选择一系列连接元素 (例如,使用 [选择连接的](#page-37-0) MEP 元素 功能),然后立 刻切换所有选择元素的 MEP 系统。这样,你避免了逐个去打开每个元素的设置。

要使用这些功能,选择任何 MEP 的组合。使用 设计 > MEP 建模 > 编辑所选元素 命令。 显示的对话框对每个 MEP 族有一个独立的面板 (比如风管、水管、电缆)。在相关面板, 修 改任意设置。这些修改影响这个族中的所有被选择的元素。

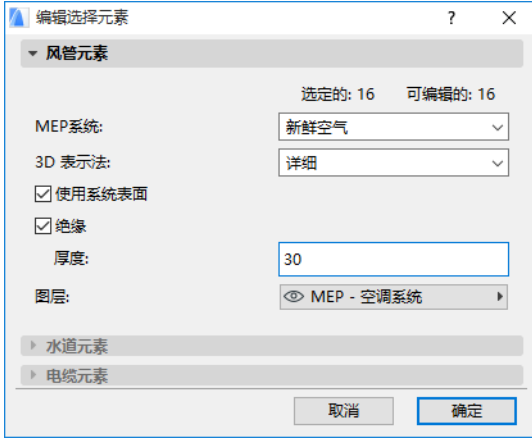

# <span id="page-39-0"></span>创建自定义 MEP 部件

使用这个功能创建一个特殊的 ARCHICAD 模型并保存为一个自定义的 MEP 部件。

- 1. 打开一个新的空项目文件。
- 2. 在平面图或 3D 窗口中, 使用任意构造元素 (比如墙、板、对象、MEP 元素) 建立一个自 定义 MEP 部件。
- 3. 如果你的自定义 MEP 元素需要一个或更多连接,你必须使用 MEP 连接对象作为你构建元 素的部件。
	- 注释: MEP 连接对象位于 MEP 图库。(你可以使用图库部件搜索功能定位它。)

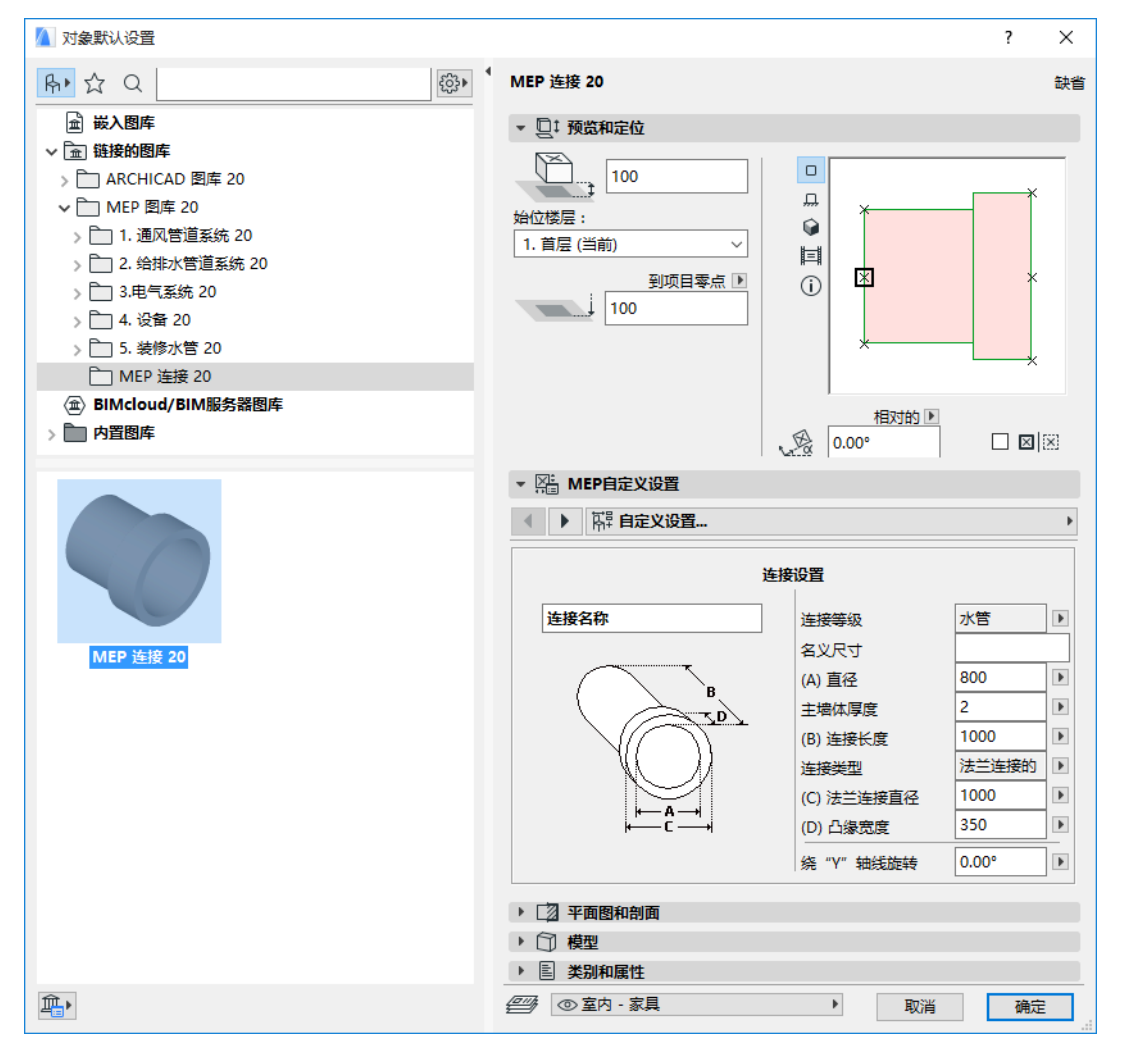

- 4. 当你完成 MEP 部件的设计,进入 3D 窗口 (如果你不在那儿)。
- 5. 使用 设计 > MEP 建模 > 保存 3D 模型为自定义 MEP 部件 命令 (也可用于 MEP 工具 条)。
- 6. 在显示的 保存图库部件 对话框,输入你的新 MEP 对象的文件名称, 它将保存在项目的 嵌入图库, 或另一个你命名的图库。
- 7. 从类型下拉列表选择一个子类型。

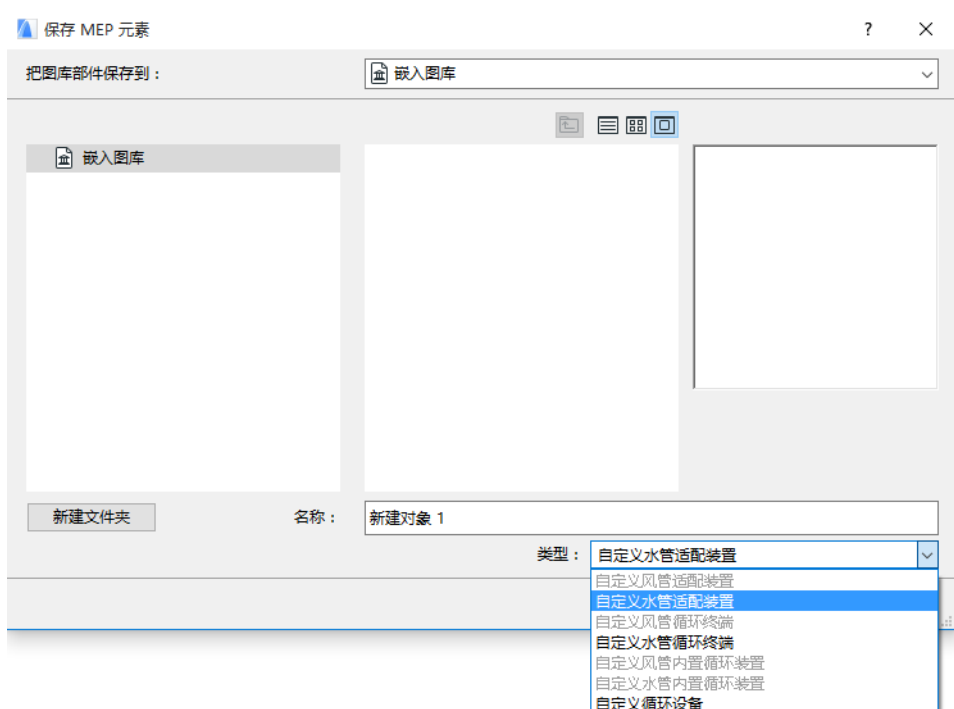

注释:在这个列表中可用的子类型取决于你放置的自定义 MEP 部件中 MEP 连接对象的数 量和类型。如果你的自定义 MEP 部件只有一个单独的连接,设备和内联子类型 (需要多 个共线连接)在此不可用。如果你放置一个在设置对话框中设置为水管类型的 MEP 连 接,风管子类型就不可用。

8. 点击保存。新的 MEP 对象现在位于你保存的图库文件夹内,并可以从所选子类型的工具 设置访问。

# <span id="page-41-0"></span>MEP 兼容对象的性能

如果安装了 MEP Modeler,在 ARCHICAD 图库很多类似的元素,比如水盆,现在包含 MEP 自 定义设置 (包括连接标签页),因此你可以将它们连接到 MEP 路线中的任意对象:

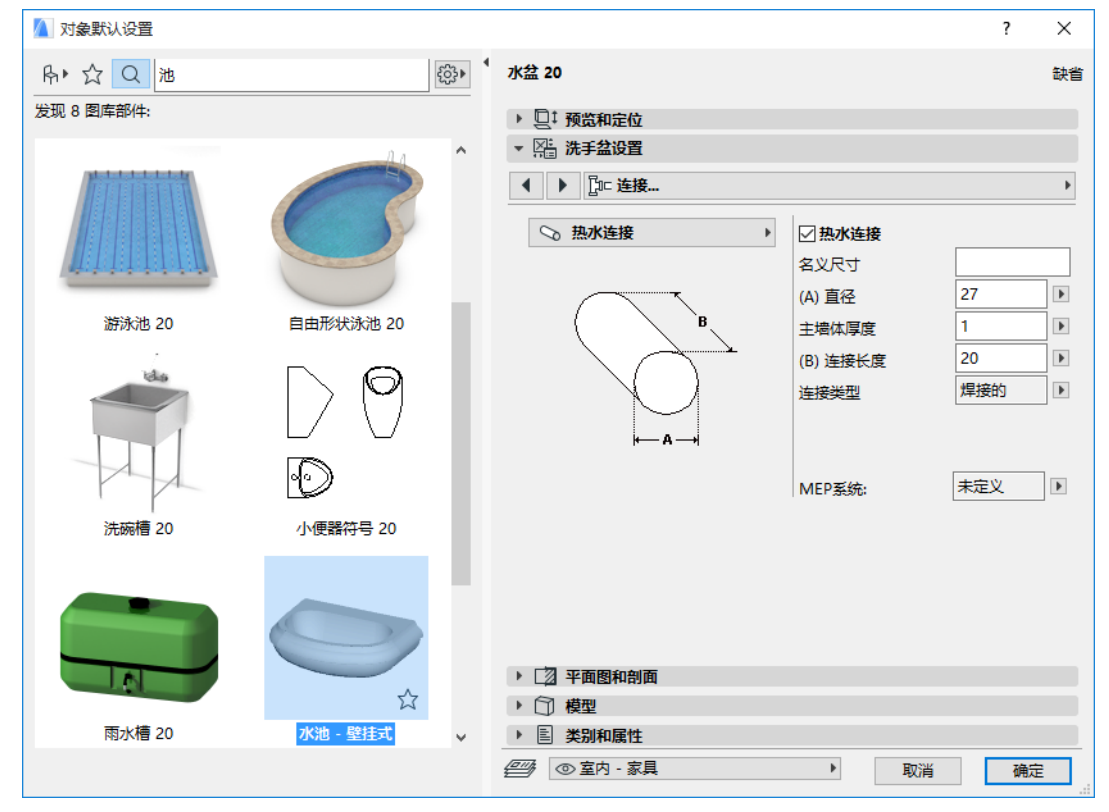

如果你使用 ARCHICAD 没有安装 MEP Modeler, 同样的对象当然还可以在图库中使用, 但是 它们的自定义 MEP 参数不能使用。

就像 ARCHICAD 项目文件在团队成员中共享或传递, 他们当中有些安装了 MEP Modeler, 而 其他人没有。下面的工作流程描述了 MEP 对象在每一个情况下的表现。

注释: 在下面的工作流描述中, "ARCHICAD 环境 " 意味着安装 ARCHICAD 而 没有 MEP Modeler 插件。"MEP Modeler 环境 " 意味着安装 ARCHICAD 包含 MEP Modeler 插件。

#### 工作流 1: 在 ARCHICAD 环境中打开 MEP Modeler

如果在 MEP 环境中创建的一个项目使用 ARCHICAD (没有 MEP Modeler), MEP 对象可用并作 为 GDL 对象编辑。如果你随后在 MEP 环境中重新打开项目,连接将正确起作用。

#### 工作流 2: 在 MEP Modeler 环境中打开 ARCHICAD

如果在 MEP Modeler 打开一个 ARCHICAD 项目 (使用文件>打开), MEP 兼容的 GDL 对象将 自动升级来包含 MEP 自定义设置和连接参数。它们的连接参数可以用来将这些构件作为 MEP 路线的一部分。有连接热点的邻近的 MEP 对象自动连接 (假定连接几何形状是兼容的)。

#### 工作流 3: 在 MEP Modeler 环境中合并、复制 - 粘贴、或者发送 / 接 收 ARCHICAD 项目

如果一个 ARCHICAD 项目在 MEP 环境中访问没有使用文件 > 打开(比如合并文件;或复制 / 粘贴 MEP 对象;或通过团队工作发送 / 接收功能访问这个项目),则 MEP 兼容的 GDL 对象将 不会自动转换为参数化的 MEP 对象, 如工作流 2 那样。

如果你要继续在这个项目上使用 MEP Modeler 功能,你需要手工进行这个转换。到 MEP 参数 并点击 转换对象为 MEP 元素 按钮。